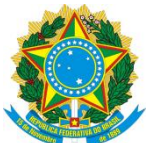

## **MINISTÉRIO DA EDUCAÇÃO INSTITUTO FEDERAL FARROUPILHA PRÓ-REITORIA DE DESENVOLVIMENTO INSTITUCIONAL DIRETORIA DE GESTÃO DE PESSOAS**

## **Guia de inscrição para o Programa de Gestão do IFFar**

- 1 Como se inscrever em uma vaga?
- 2 Como homologar / negar a homologação de uma inscrição?

## **1 – Como se inscrever em uma vaga?**

**1.1** No menu lateral, clique em **Inscrever-se:** 

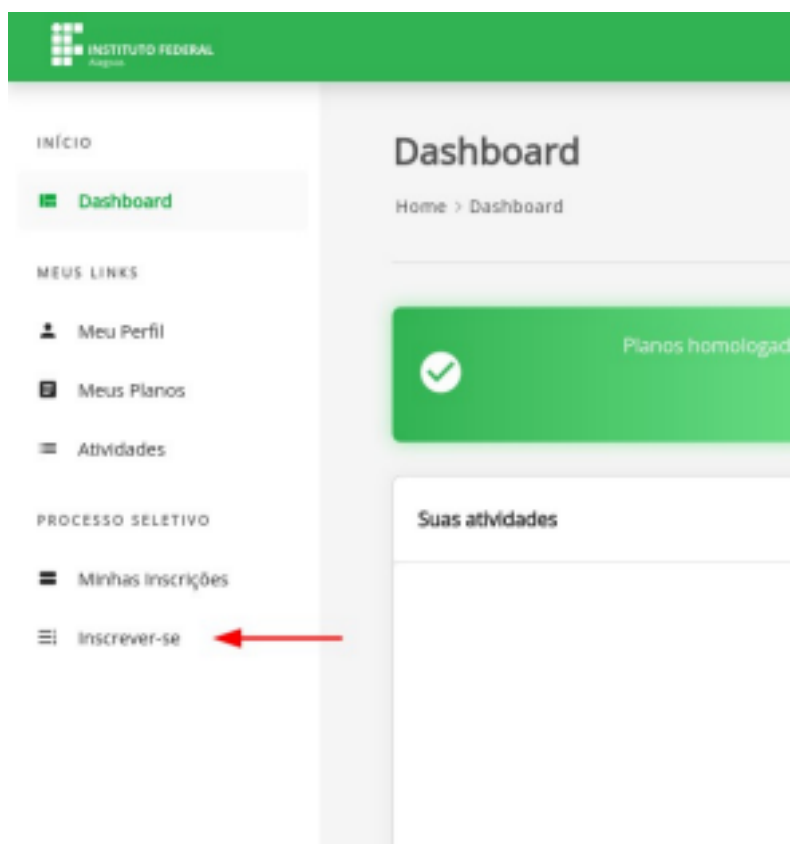

**1.2** Serão listadas todas as vagas disponíveis para o servidor. Escolha a vaga desejada, e clique no botão conforme demonstra a imagem:

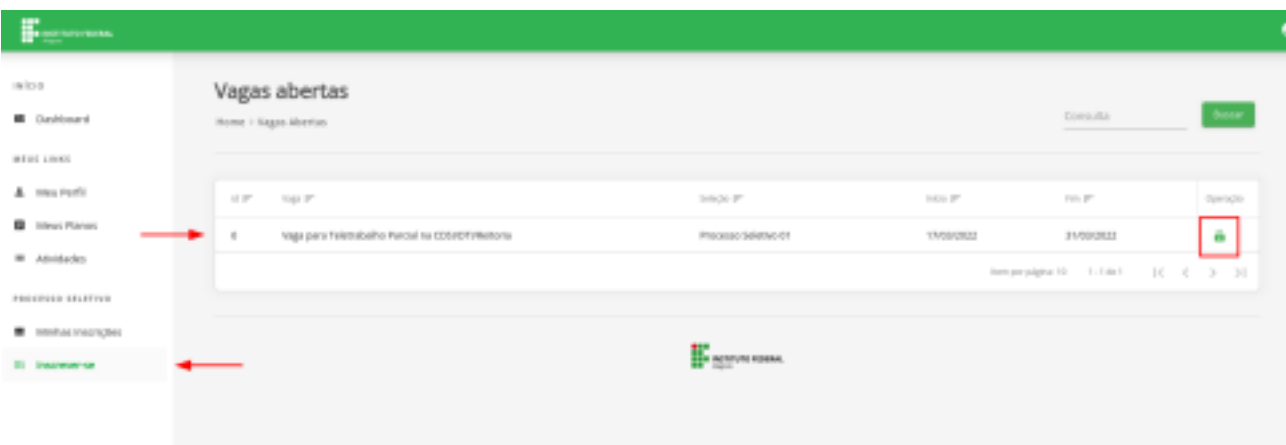

**1.3** Uma nova tela irá mostrar todas as informações sobre a vaga. Leia todas as informações com atenção. Para se inscrever na vaga, é necessário concordar com o Termo de Ciência e Responsabilidade. Caso concorde com o termo, clique em **Aceita o Termo** e em seguida em **Inscrever-se**.

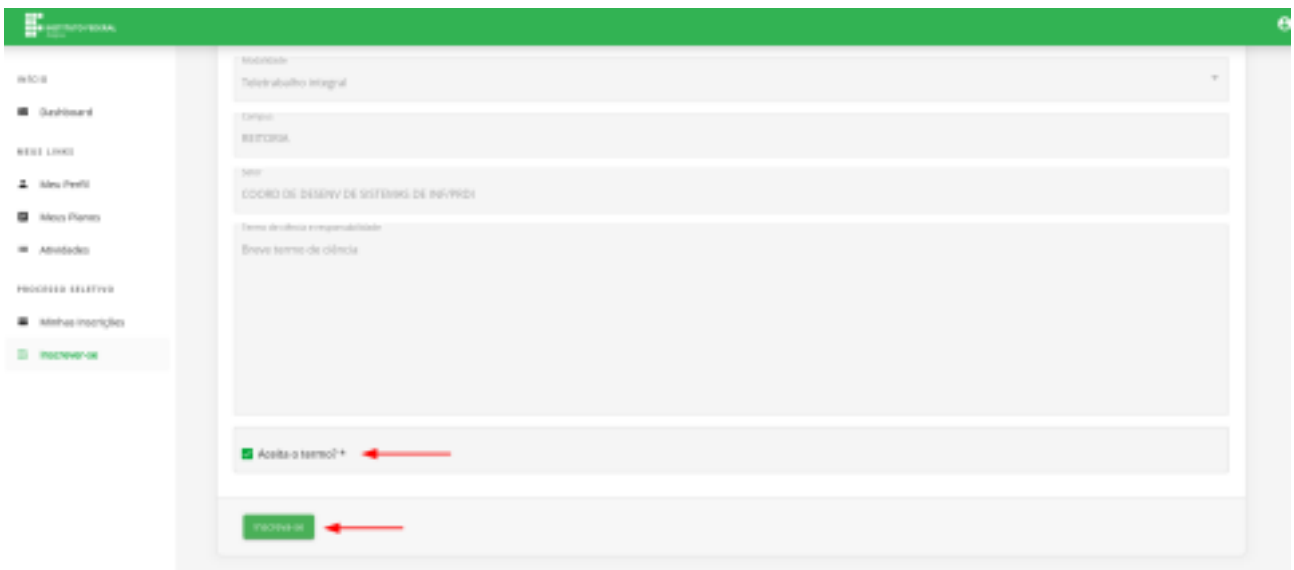

**1.4** Para confirmar que você se inscreveu na vaga, clique em **Minhas Inscrições**, no menu lateral, e em seguida verifique se a inscrição consta na lista:

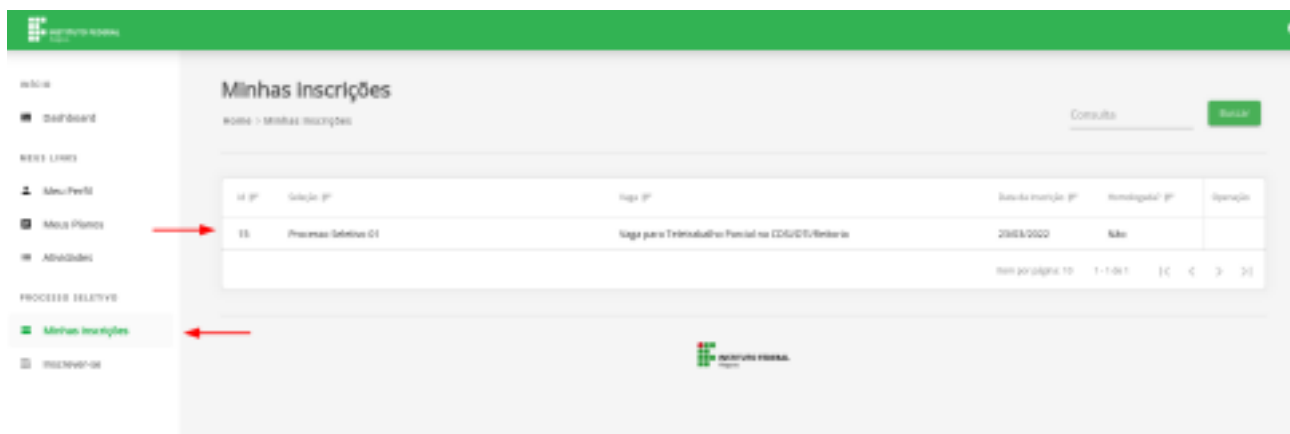

<sup>2</sup>Agora é aguardar a deliberação da chefia imediata sobre a homologação ou não da sua inscrição.

## **2 – Como homologar / negar a homologação de uma inscrição?**

**2.1** Apenas o Chefe / Chefe Substituto de setor consegue homologar ou negar a homologação de uma inscrição. As inscrições dos próprios chefes deverão ser homologadas por chefes de setores acima. Para homologar / negar a homologação de uma inscrição, clique na opção **Inscrições do Setor** no menu lateral:

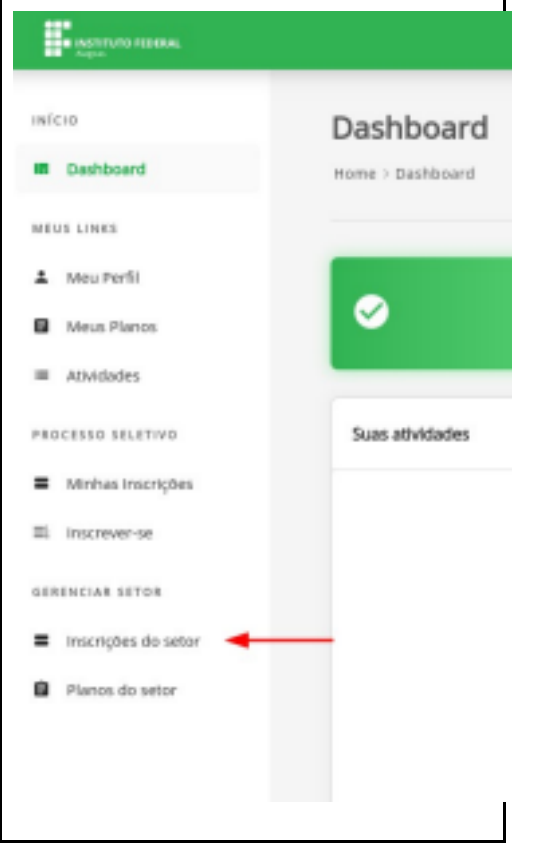

**2.2** Serão listadas todas as vagas disponíveis no setor. Escolha a vaga desejada para visualizar as inscrições que foram feitas nela:

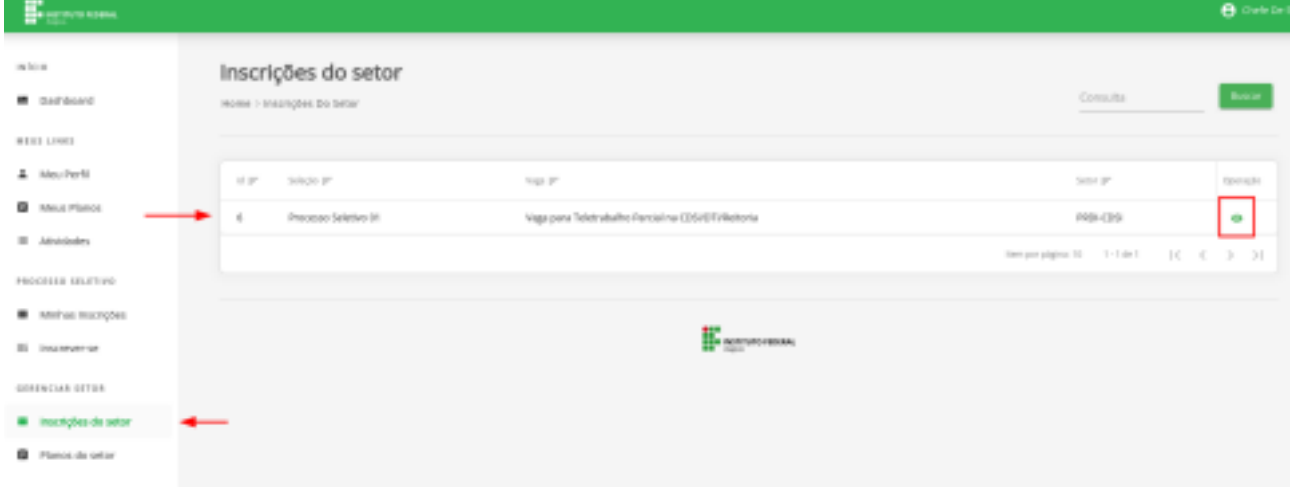

**2.3** Para homologar uma inscrição, clique no botão **Homologar**. Apenas uma inscrição por vaga poderá ser homologada.

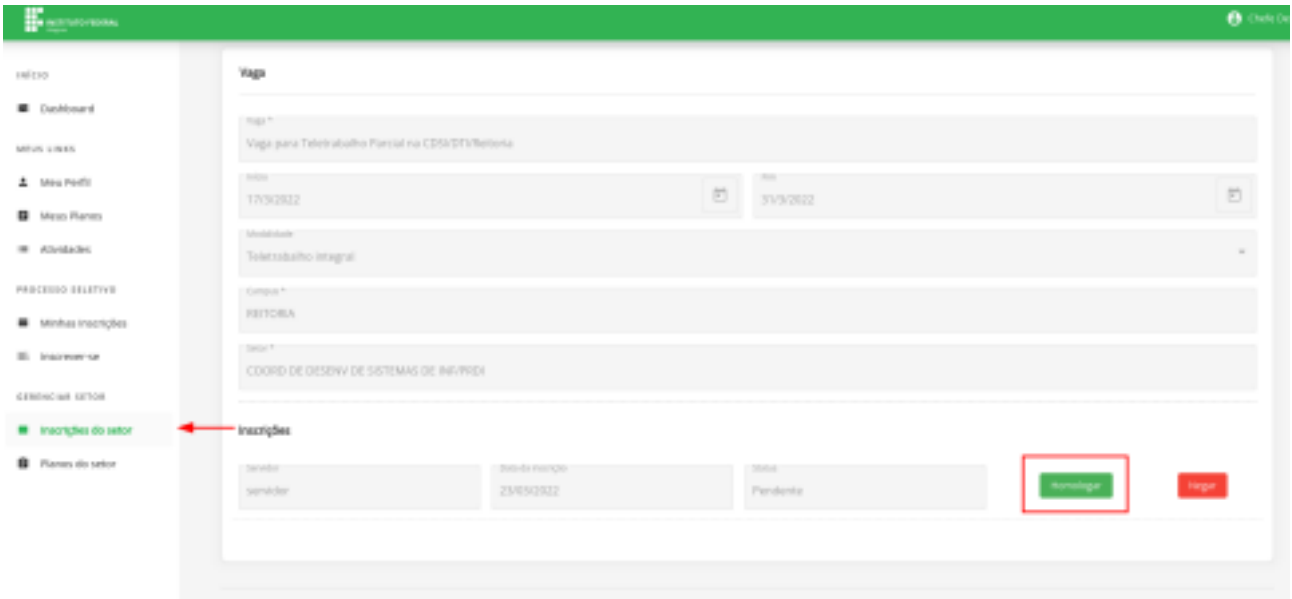

**2.4** Verifique se uma mensagem de sucesso apareceu no topo da tela, confirmando que a inscrição foi homologada.

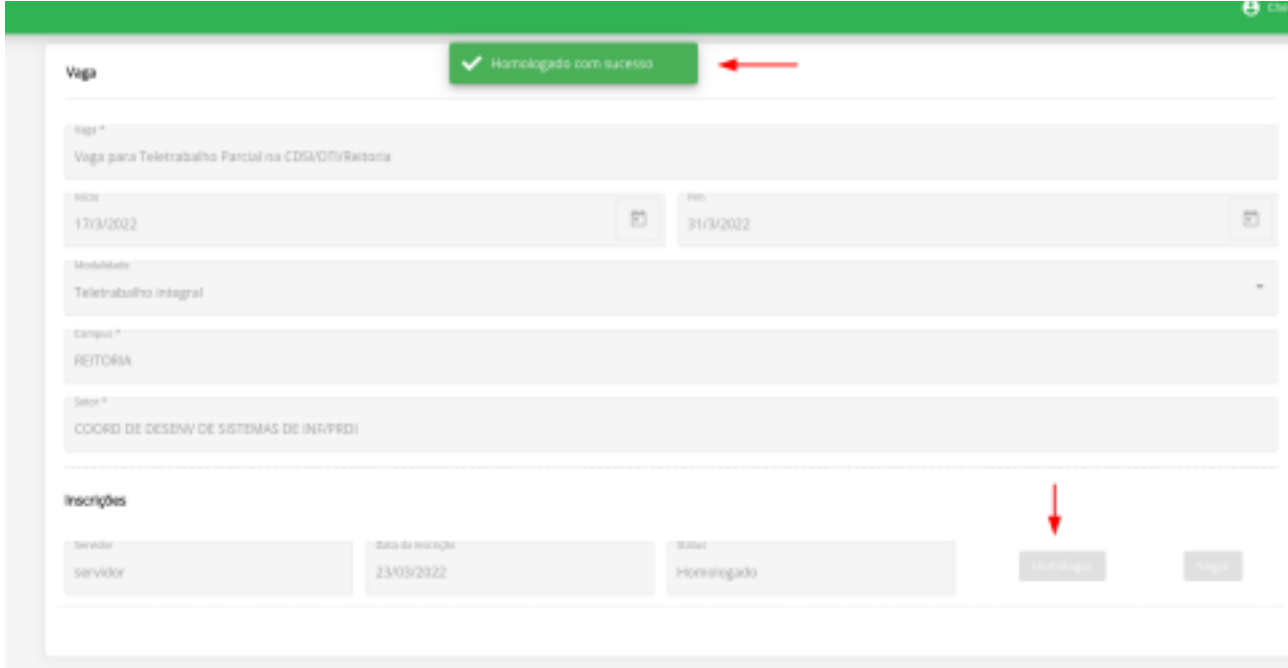

Se em um mesmo processo seletivo, o mesmo servidor estiver inscrito em duas ou mais vagas diferentes, quando uma inscrição deste servidor for homologada, as demais inscrições dele nas outras vagas serão negadas automaticamente.

**2.5** Uma vez que uma inscrição foi homologada, caso existam inscrições de outros

servidores para a mesma vaga, elas deverão ser negadas uma por uma, posto que a vaga aceita apenas uma inscrição como homologada. Para negar uma inscrição, localize a inscrição a ser negada e clique em **Negar**:

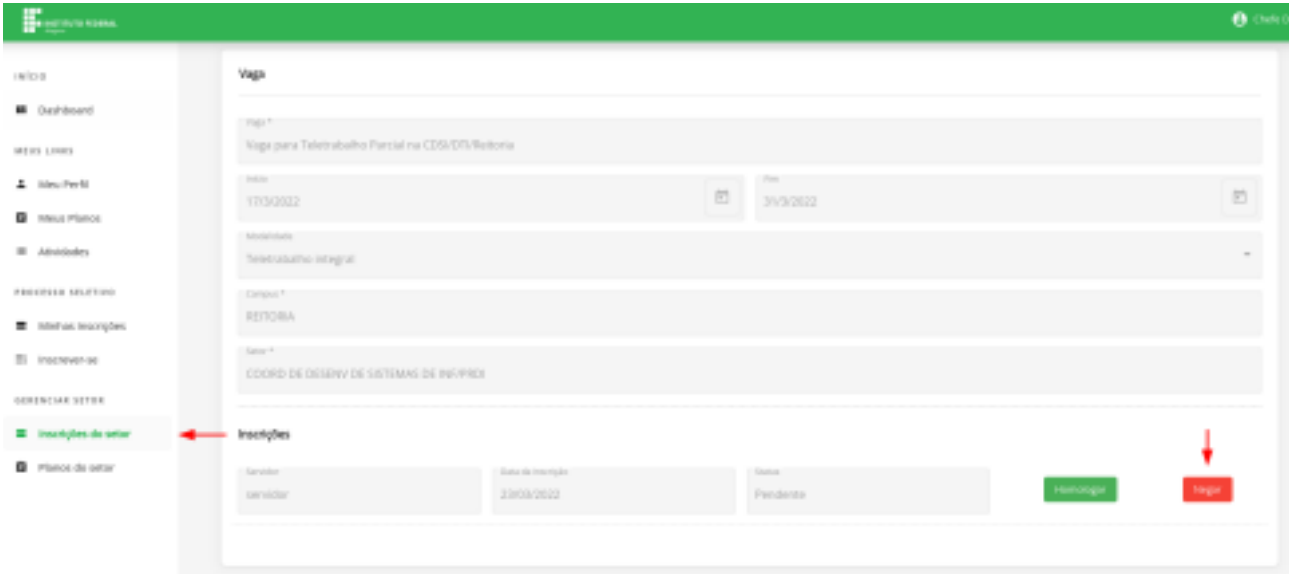

**2.6** Para confirmar a negativa de homologação, é necessário enviar uma justificativa. Escreva a justificativa da negação com base nos critérios estabelecidos previamente, e em seguida clique em **Negar**:

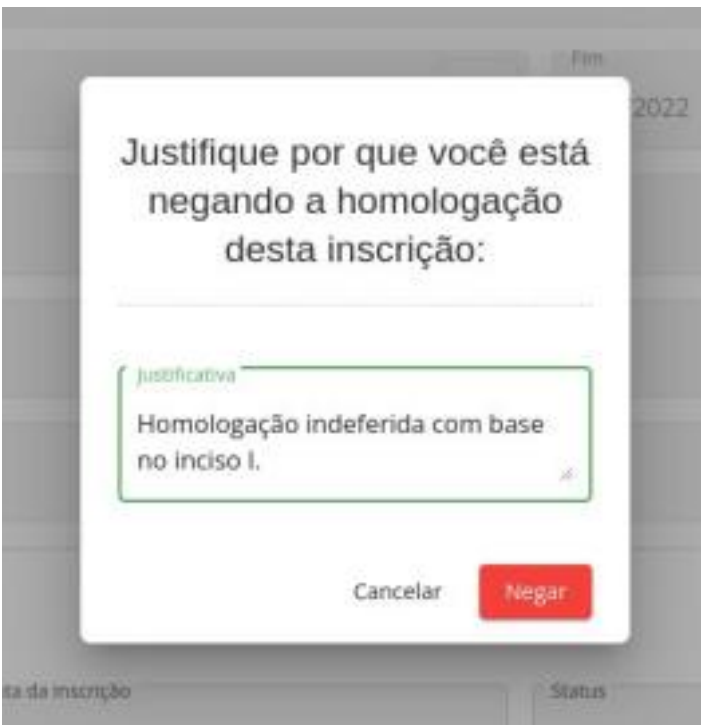

**2.7** Para confirmar que, de fato, a inscrição teve sua homologação negada, uma mensagem **(1)** deverá surgir no topo da tela indicando sucesso na operação. Além disso, o status **(2)** da inscrição também deverá confirmar que ela não foi homologada, bem

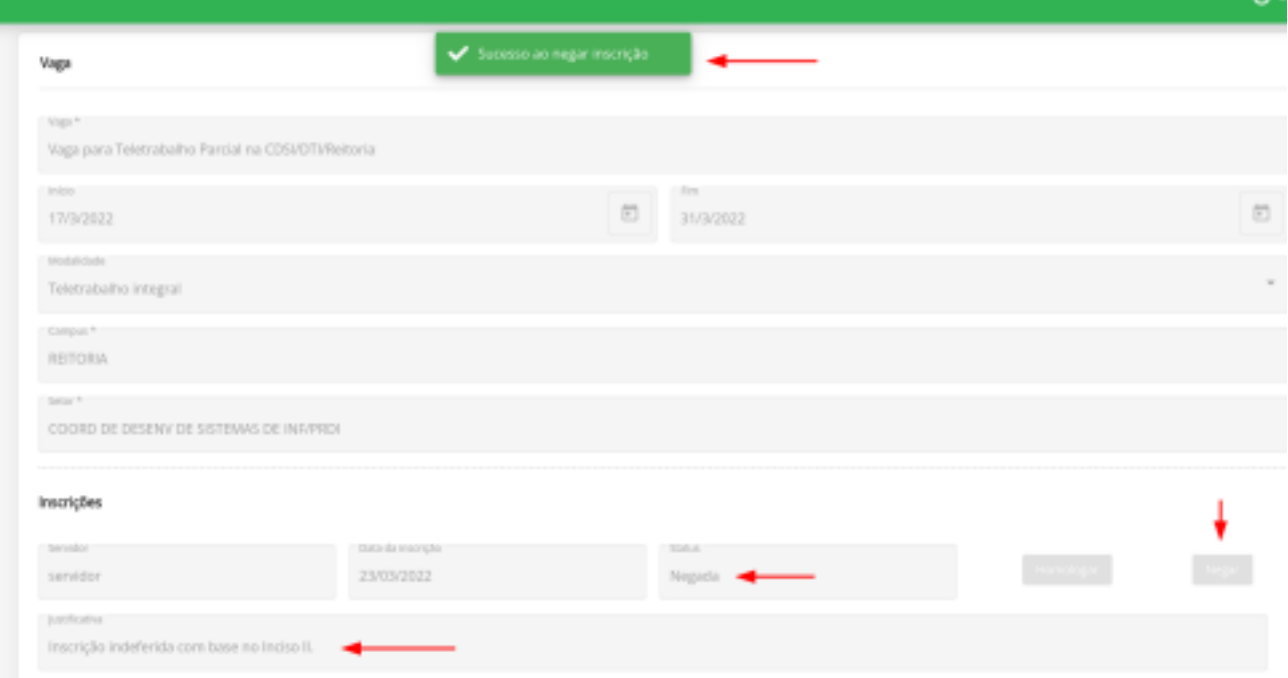

como deverá surgir um campo com a justificativa **(3)**, conforme demonstra a imagem:

Neste momento, o fluxo para homologar / negar a homologação de uma inscrição foi concluído.